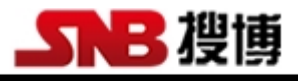

## SM3310B

# 搜博 MODBUS 温湿度采集模块工具软件

说明书

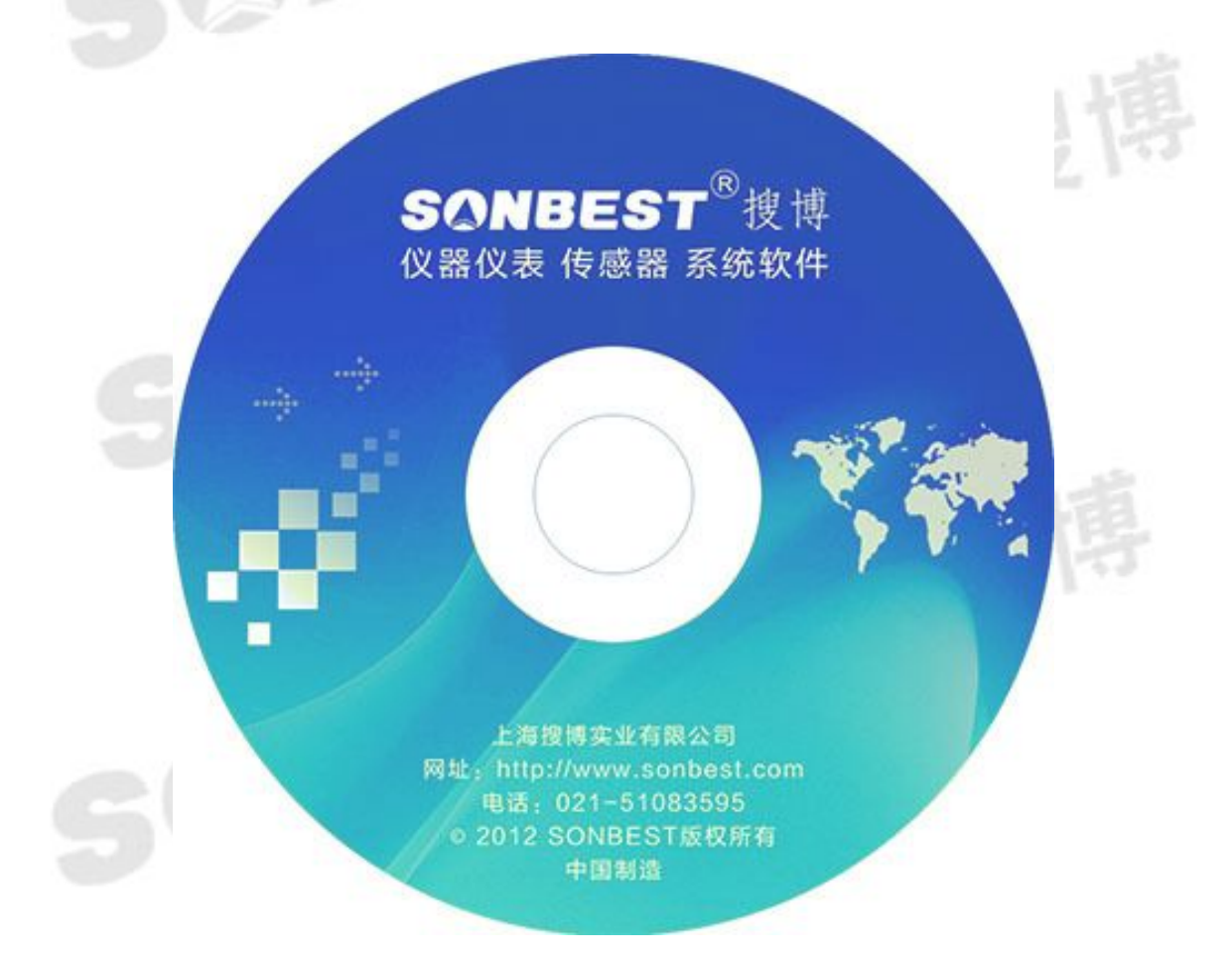

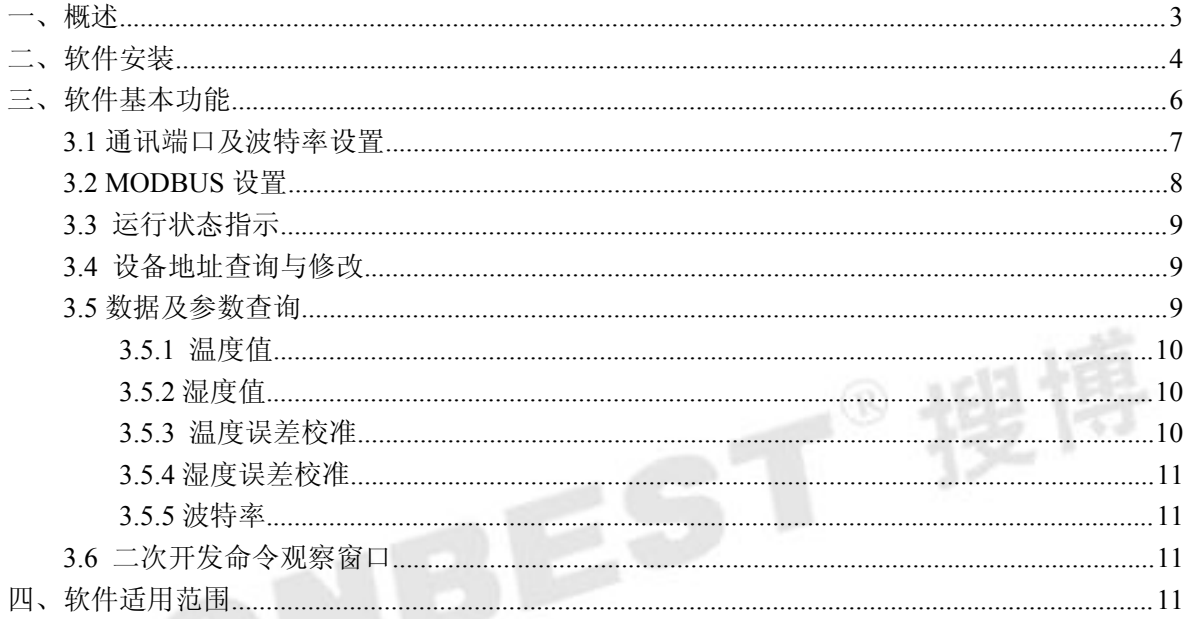

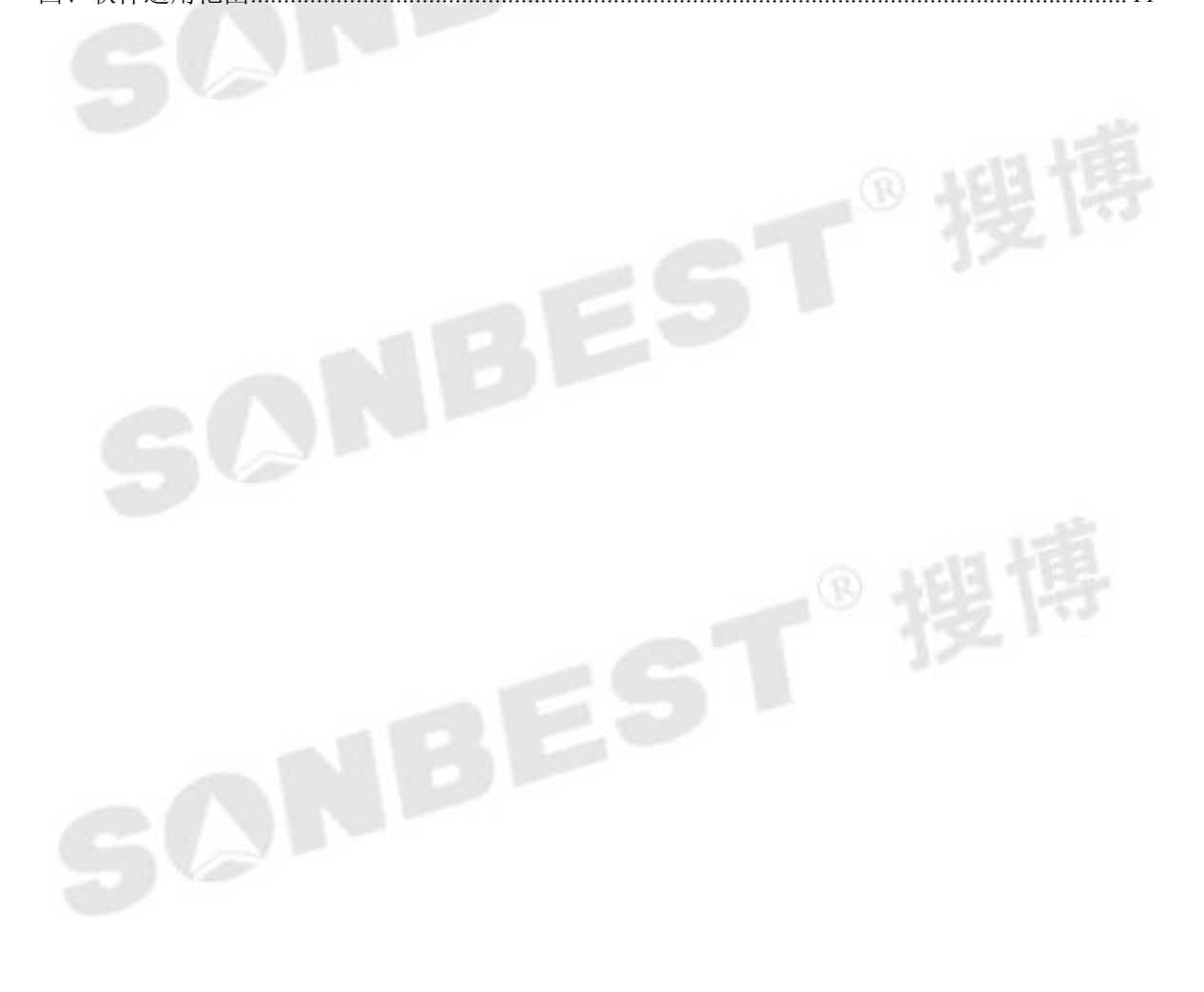

<span id="page-2-0"></span>一、概述

本软件为温湿度采集模块 SM3310B 随机工具软件,用以检测设备通讯状况、设 备地址及传感器数据实时采集。

SM3310B 采集模块内置 RS485 接口转换器,通过 RS485 总线的组网方式,可以将 通讯距离延长到最长 1200 米,可以有效解决最简连接的距离过短问题。

下图是基于 SM3310B 采集模块典型温湿度监测与控制的 RS485 组网结构图, 每个 SM3310B 采集模块有一个节点编号,一个小系统,可以放置 1-15 个 SM3310B 采集 模块。 因每个传感器采用宽电压供电,所以整个系统都可以采用总线供电的方案。

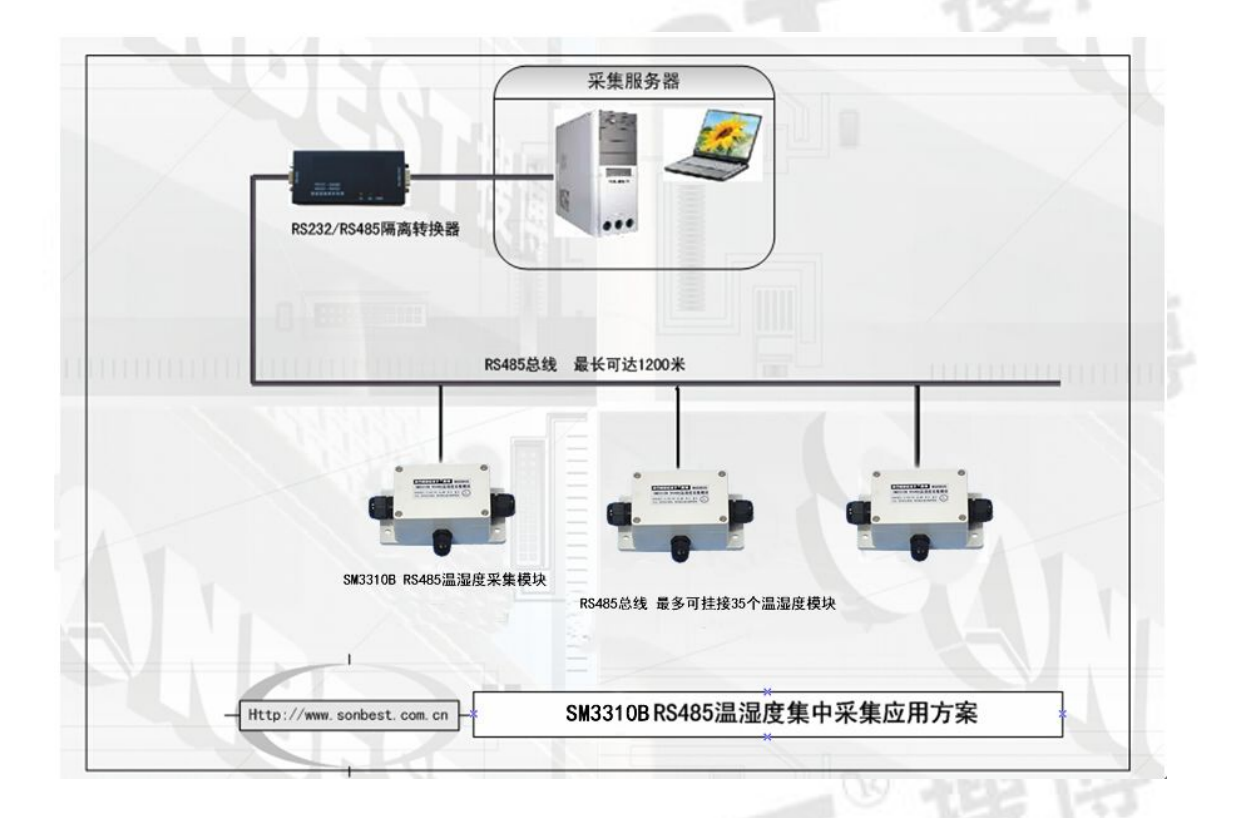

二、软件安装

软件安程过程以下面描述为例,实际文字或软件内容部分根据软件版本有所不同。

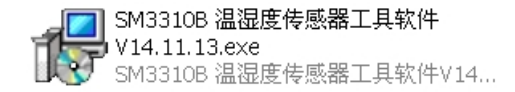

#### 图 **2.1** 软件安装图标

找到"SM3310B 温湿度传感器工具软件 V14.11.13.exe"文件名,双击并按以下 说明进行安装操作。

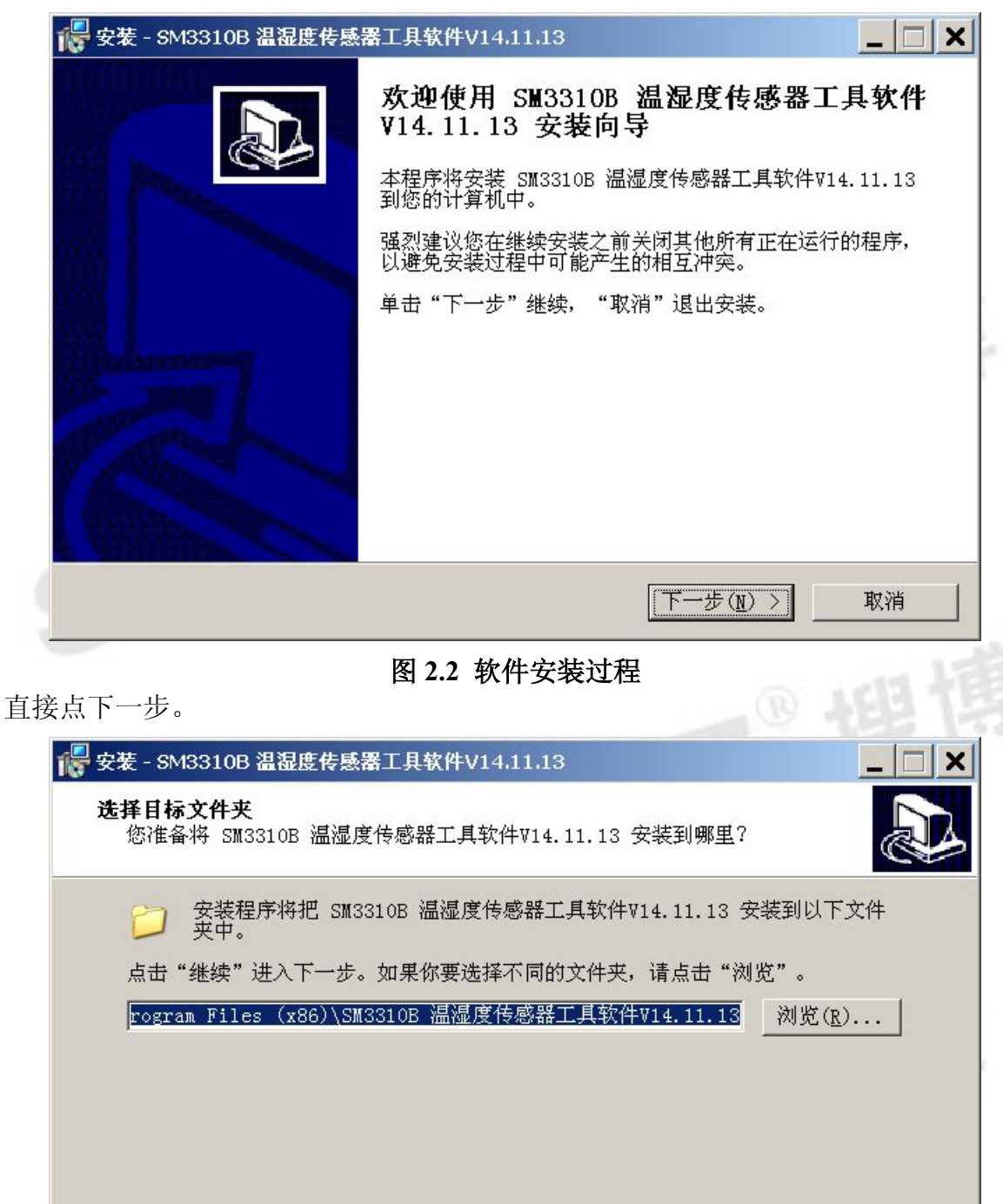

安装本软件至少需要 8.8 MB 磁盘空间。 < 上一步(B) 下一步(N) > 取消

### 图 **2.3** 软件安装选择安装路径

选择合适的安装路径,也可以直接选择默认路径,还可更改到其它目录进行安装。

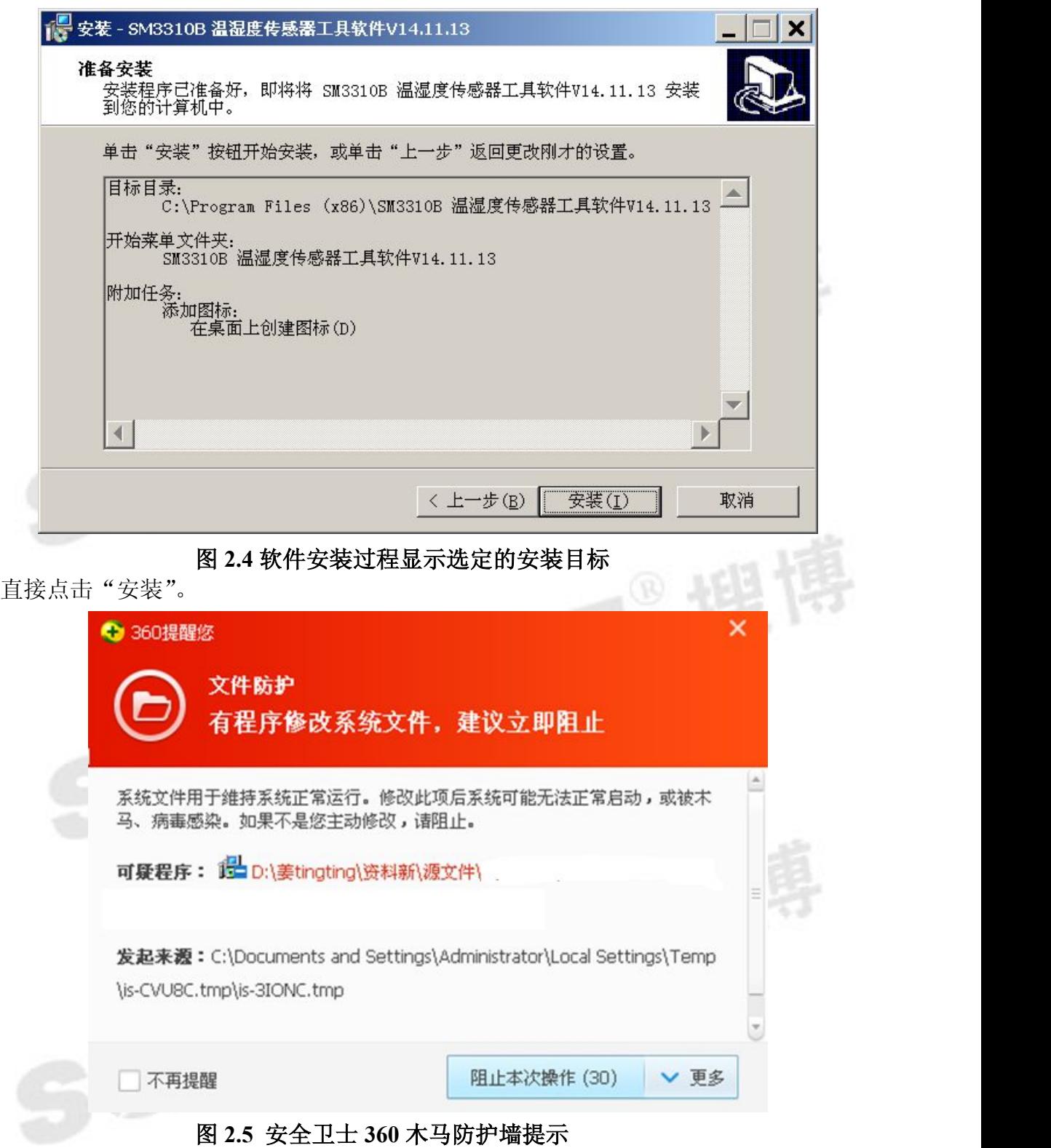

若弹出以上木马提示,可以选择"允许本次操作",本软件绝无木马,请放心安装, 让 360 放行。若多次提示,可以先关掉防火墙后再进行安装操作。

一直点击【下一步】即可完成安装。

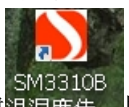

om3310B<br>成功安装后,点击桌面快捷键温湿度传。即可运行软件。

#### <span id="page-5-1"></span><span id="page-5-0"></span>三、软件基本功能

本软件是配合上海搜博实业有限公司采集设备产品的工具软件。在操作本软件之 前,请先将采集设备、传感器及通讯线连接好。

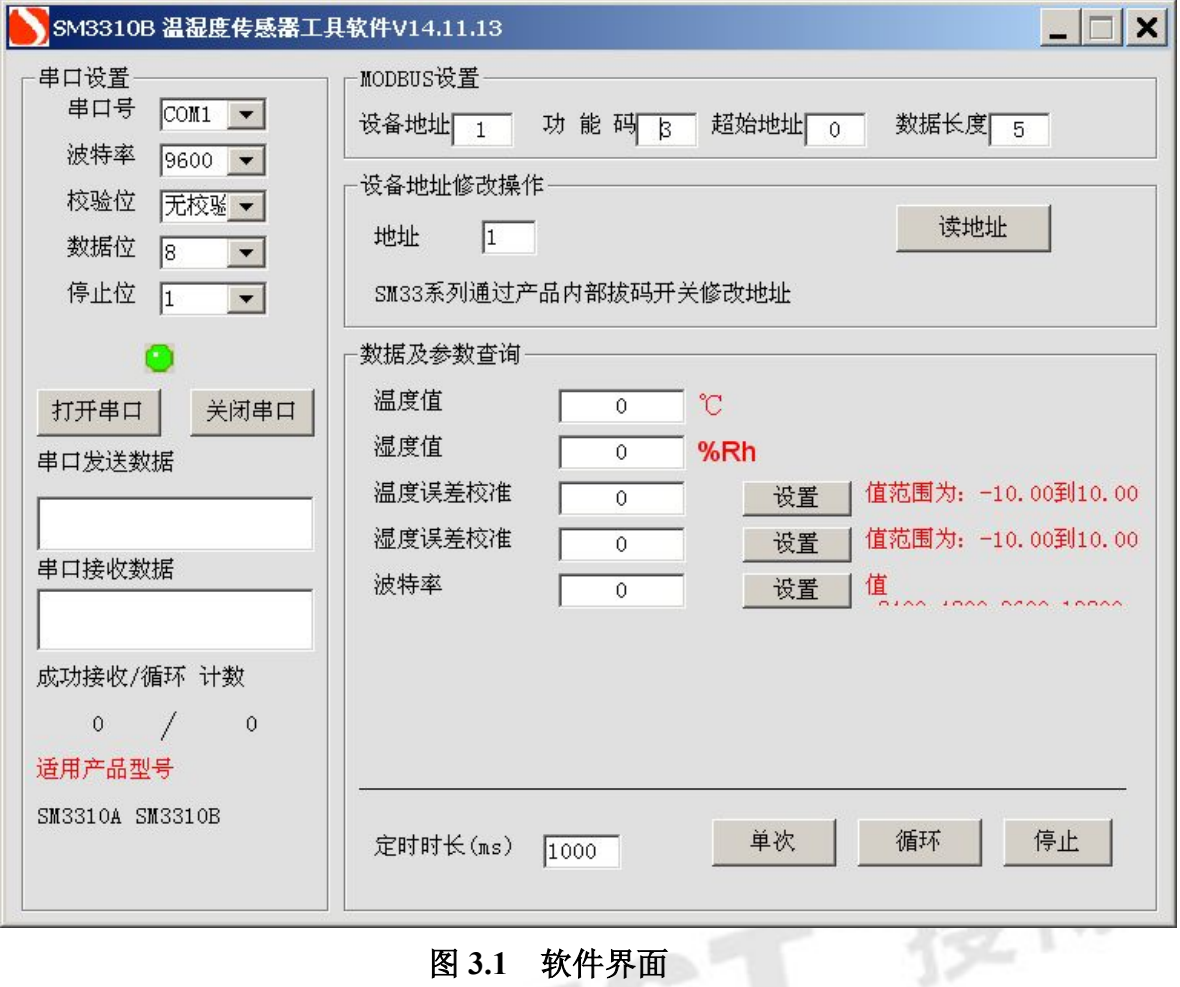

如上图所示,软件有串口设置、运行状态、MODBUS 设置、数据及参数查询操 作、设备地址查询与修改、二次开发命令观察窗口等几部分功能。下面介绍每个功能 的用法及作用。

### **3.1** 通讯端口及波特率设置

<span id="page-6-0"></span>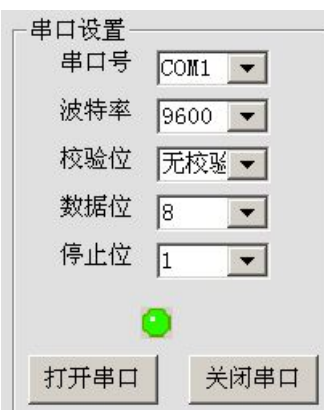

图 **3.1.1** 串口设置

在"串口设置"这栏中,默认的串口为 COM1,在电脑没有串口发情况下,可 使用 USB/RS485 转换器, 此时需要更改串口号。

一般 USB/RS485 都需要安装驱动程序。转换线插入电脑 USB 接口后,是否正常 安装可以进行如下操作查看:

我的电脑(右键)----管理设备管理器。查看 USB/RS485 转换是否被正确识别,从图 3.1.2 可以由看出当前使用的端口号为 COM3。在确保识别后上面没有"!"号, 则表 明 Com3 是当前可用的端口号。

> 中 ● 存储卷 白罗端口 (COM 和 LPT) Prolific USB-to-Serial Comm Port (COM3) 白 夏 计算机

#### 图 **3.1.2** 串口识别

在软件的 "软件设置"-"串口设置"中选择实际使用的端口,如上例 COM3, 然后点击"打开串口"。

常用的波特率为 9600,可不作修改,操作完成后并点击"打开串口",会弹出如下 图 3.1.3 所示的界面。

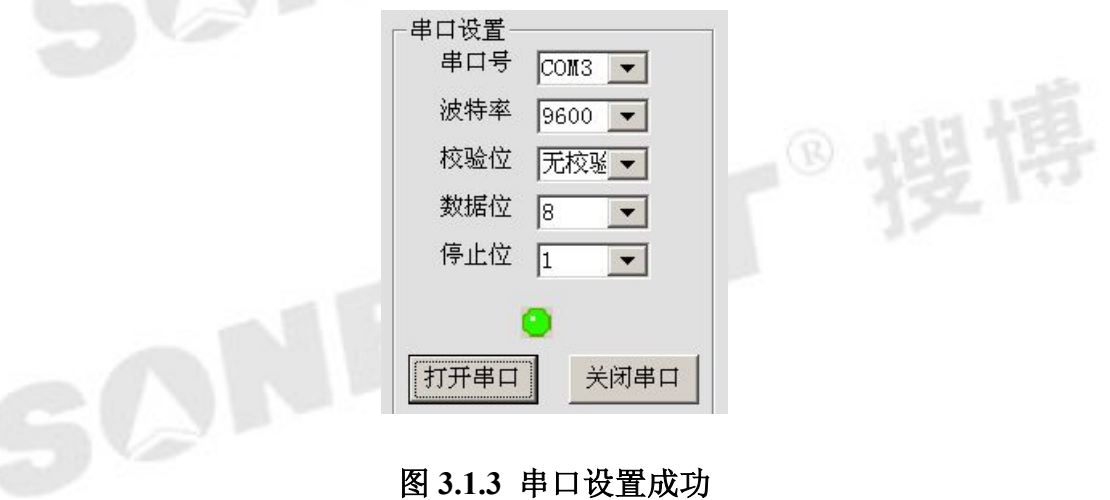

**3.2 MODBUS** 设置

<span id="page-7-0"></span>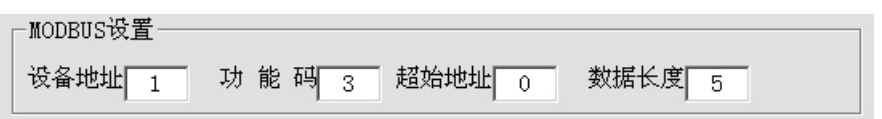

#### 图 **3.2 MODBUS** 设置成功

如上图所示,此处为标准 MODBUS-RTU 命令调试框。设置项分为设备地址、功能码、起始 地址、数据长度等几项。一般情况下无需更改以下操作,即可进行数据查询操作。

【设备地址】 即当前操作的设备 ID, 值范围一般为 1-15。

【功能码】 查询输入寄存器的命令码,一般为 3,无需修改。

【起始地址】 查询所有数据一般从 0 开始,若查询某一个位置的数据,则可输入对应编号。

【数据长度】当前设备下要查询的数据个数, n 个数据, 则数据查询长度设为 n。

当只接一个温湿度传感器时,可将数据长度设为 2。

#### **3.3** 运行状态指示

若硬件连接正常,软件的状态指示灯会黄绿交替显示,左右两边的数据不断的增加。

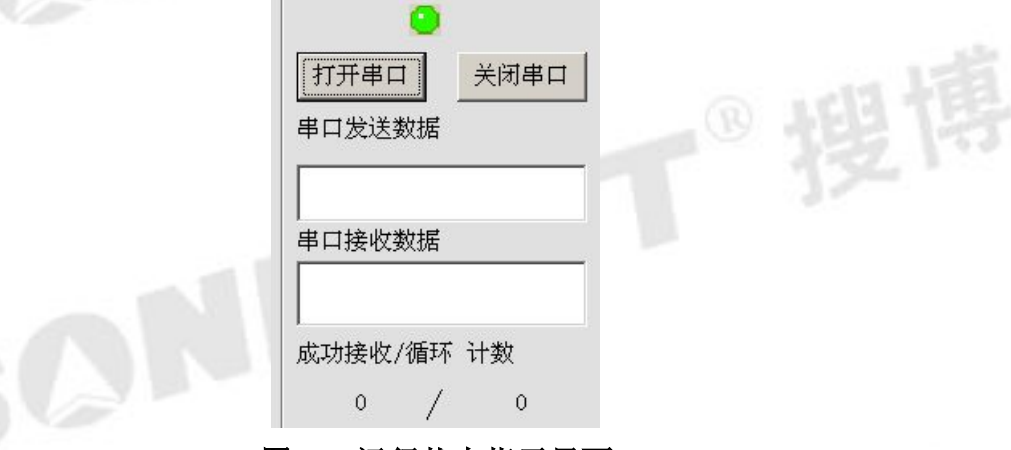

#### 图 **3.3** 运行状态指示界面

状态指示中,右边的数据为循环计数,左边的数据为成功返回命令计数。方便观 测采集数据的误码率。

#### **3.4** 设备地址查询与修改

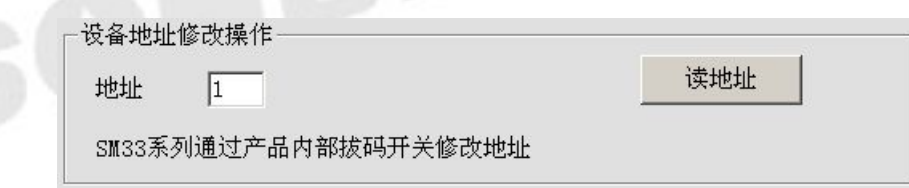

### 图 **3.4** 设备地址读取界面

若模块或设备因意外原因,无法知道真实地址,则可以通过【读地址】来读出实 际设备地址。

#### <span id="page-8-1"></span><span id="page-8-0"></span>**3.5** 数据及参数查询

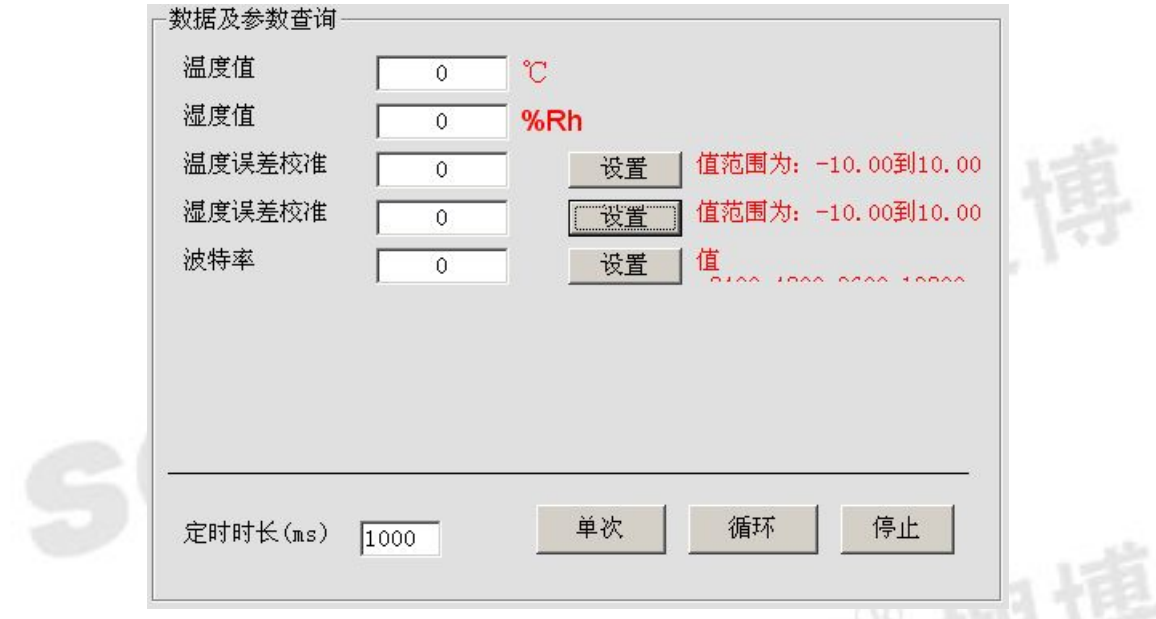

硬件连接好,将 MODBUS 设置成与硬件相符配置后,则可进行数据查询操作。

#### 图 **3.5** 数据及参数查询界面

调试过程中,可以手动修改 MODBUS 设置项,点击【单次】则可看到回复命令。 【单次】 如果硬件连接正常,串口配置也正常,点击此按钮后,设备上的 RX 指 示灯应该闪烁。如果不闪,请检查硬件。设备正常响应后,软件即可将数据解析成当 前测量值。

【循环】 如果通讯及手动采集都正常后,则软件会定时按设置的时间进行数据采 集。

【停止】点击后,即停止采集及保存数据。

数据及参数查询界面共包括温度值、湿度值、温度误差校准、湿度误差校准、波 特率等多个操作,下面一一介绍各个操作的功能。

#### **3.5.1** 温度值

显示实时测试传感器所处环境的温度值。

#### **3.5.2** 湿度值

显示实时测试传感器所处环境的湿度值。

#### **3.5.3** 温度误差校准

当模块显示的温度值与模块所处的环境的温度值有偏差时,我们可以通过改变温 度误差校准值使模块温度与环境温度达到相一致的效果,其运行规律是模块显示的温 度值随着温度误差校准值的增加而增加。其中温度误差校准值范围为-10~10, 且温度 <span id="page-9-1"></span><span id="page-9-0"></span>误差校准值的修改是在程序里进行的修改,会永久性的保存下去。

eg:若此时室温 25 度, 模块显示 23.50 度, 为了使两者温度达到一致的效果, 我 们就可以把模块温度 23.50 度+温度误差校准值 1.5 度,即为 25 度,此时模块的温度 就等于环境温度了。

#### **3.5.4** 湿度误差校准

湿度误差校正值与温度误差校正值的修改方法是同一个原理:

当模块显示的湿度值与模块所处的环境的湿度值有偏差时,我们可以通过改变湿 度误差校准值使模块湿度与环境湿度达到相一致的效果,其运行规律是模块显示的湿 度值随着湿度误差校准值的增加而增加。其中湿度误差校准值范围为-10~10, 且湿度 误差校准值的修改是在程序里进行的修改,会永久性的保存下去。

eg:若此时室内湿度 44.63%,模块显示 42.63%,为了使两者湿度达到一致的效果, 我们就可以把模块湿度 42.63%+湿度误差校准值 2%, 即为 44.63%, 此时模块的湿度 就等于环境湿度了。

#### **3.5.5** 波特率

产品SM3310B的波特率可以通过此操作进行设置,其值共分为4个,即2400、4800、 9600、19200,一般默认的值为 9600,大家可以通过自己的需要而设置波特率的值。

#### **3.6** 二次开发命令观察窗口

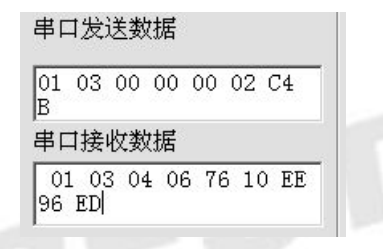

#### 图 **3.6** 二次开发命令观察窗口

本窗口是方便用户观察串口发出的命令和串口接收的回复命令。从而可以自己行 编写相关软件。

#### 四、软件适用范围

本软件适用于搜博以下型号的产品:

SM3310B, 也可用于其它基于 MODBUS-RTU 协议的设备。

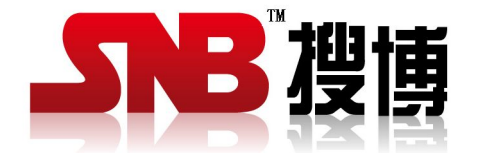

上海搜博实业有限公司<br>电话: 021-51083595<br>中文网址: http://www.sonbest.com<br>英文网址: http://www.sonbus.com<br>地址: 上海市中山北路 198 号 19 <del>パ</del> 电话:021-51083595 中文网址: <http://www.sonbest.com> 英文网址: <http://www.sonbus.com> 地址:上海市中山北路 198 号 19 楼

SONBEST®提

SONBEST®